# **Hotspot Security aktivieren**

## **Was ist das überhaupt?**

Viele wissen vielleicht schon, daß die Verbindung eines hotspots zu einem BrandMeister-Master über das homebrew- oder MMDVM-Protokoll eines Paßwortes bedarf. Aktuell werden die meisten Nutzer einfach das Standard-Paßwort verwenden, welches meist landesspezifisch auf der [BrandMeister wiki-](https://wiki.brandmeister.network/)Seite veröffentlicht wird. Etliche Softwarepakete für hotspots enthalten bereits diese Paßworte, was die Konfiguration natürlich vereinfacht.

Daneben ist es auch möglich, sich ein persönliches solches Paßwort auf der Seite [BrandMeister Selfcare](https://brandmeister.network/?page=login) zu setzen, und genau dies ist es, was wir hier auch empfehlen möchten.

### **Warum soll ich nun so ein Paßwort überhaupt setzen?**

Ohne Konfiguration eines solchen Paßwortes kann ein jeder seinen hotspot mit beliebigen persönlichen Daten konfigurieren, verbinden und darüber Betrieb machen! Unter einem Rufzeichen, das ihm gar nicht zusteht!

Leider geschieht dies auch, in manchen Ländern mehr, bei uns in Deutschland noch nicht so intensiv, aber auch hier kam das schon vor. Nur mit einem persönlichen Paßwort ist man gegen solchen Ärger gewappnet und stellt sicher, daß wirklich nur der eigene hotspot auch mit der eigenen Identität im Netz hängt. Ferner verhindert dies auch ein Herausfallen des hotspots aus dem Netz, sollte einmal das Standard-Paßwort des verwendeten Masters geändert werden.

#### **Wie gehe ich nun vor?**

Zuerst muß ein persönliches Paßwort im BrandMeister-selfcare angelegt werden.

- 1. [Login](https://brandmeister.network/?page=login) in die BrandMeister Selfcare-Einstellungen
- 2. Oben rechts auf das Call klicken

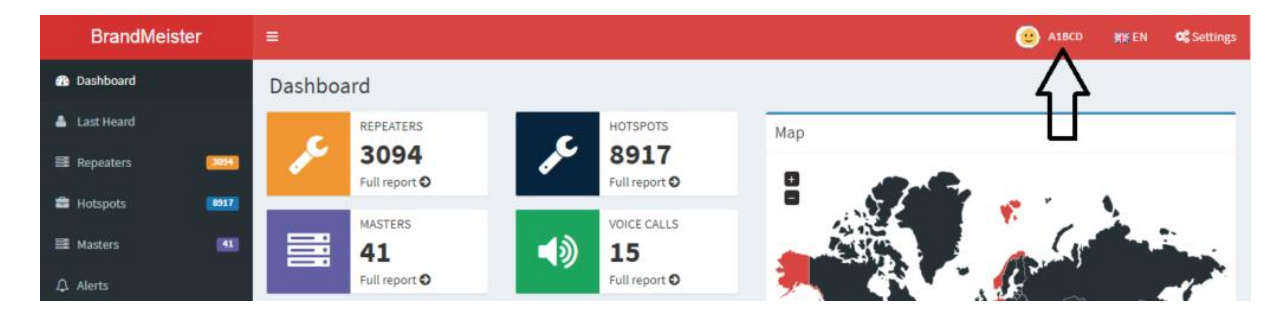

# 3. Auf die Option "SelfCare" klicken

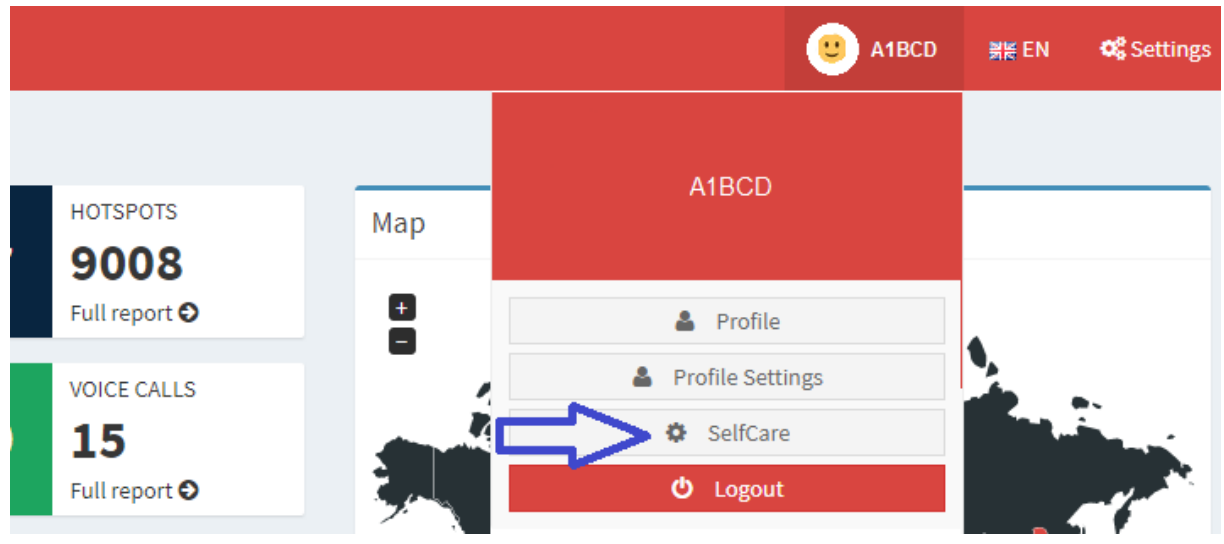

4. Am Ende der Seite den Haken bei "Hotspot Security" setzen

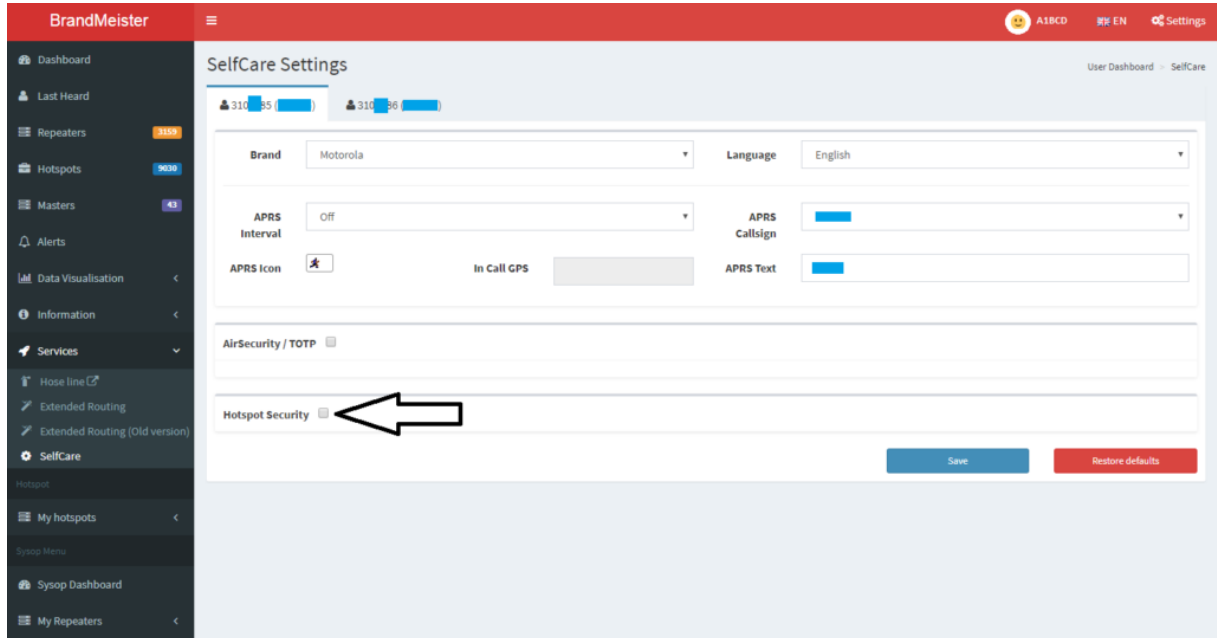

5. Hier wird nun ein Passwort verlangt. In dieser Zeile ein persönliches Paßwort eintragen und auf "Save" klicken.

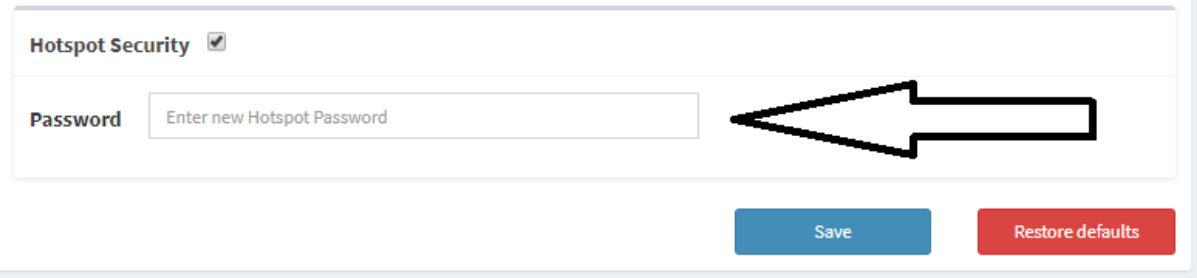

# **Setze das Paßwort an Deinem Hotspot**

#### **Pi-Star (Raspberry-basierte hotspots wie z.B. JumboSpot, Zumspot, etc.)**

1. Logge Dich in Dein Pi-Star-web interface ein und gehen auf die Konfigurationsseite

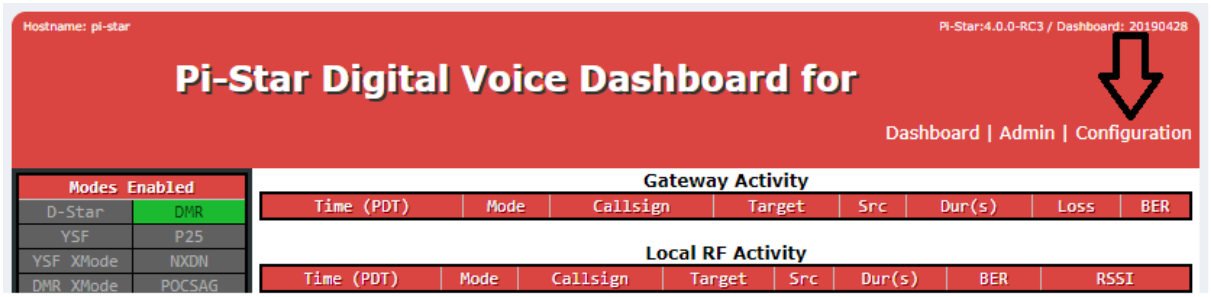

2. Scrolle herunter bis zum Abschnitt "DMR Configuration" und trage Dein zuvor vergebenes Paßwort in das "Hotspot Security"-Feld ein.

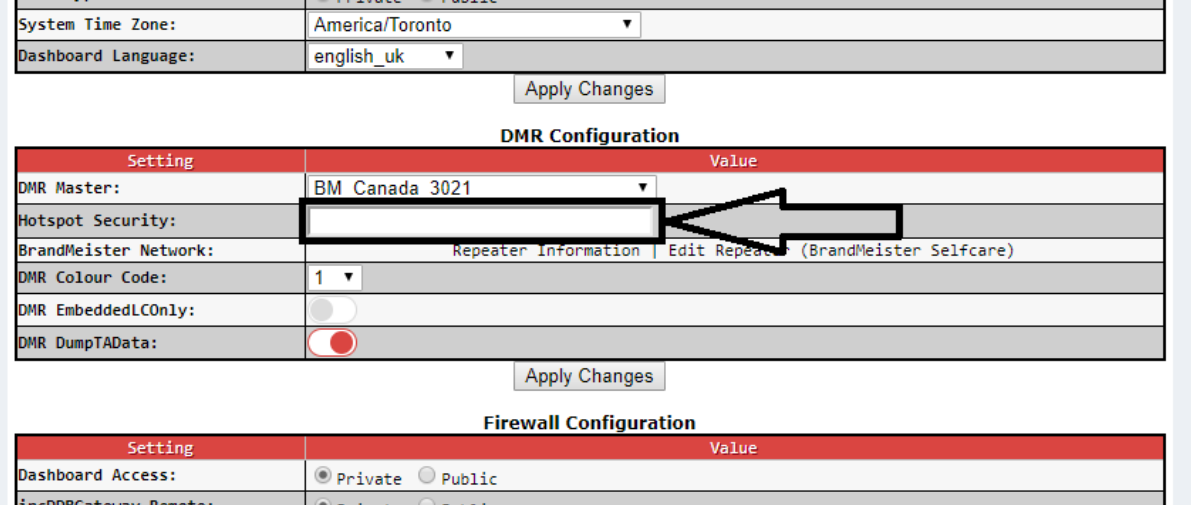

3. Klicke auf den "Apply Changes" Button unterhalb des Abschnitts.

Achtung, bleibt das Feld " Hotspot Security" leer, wird das Paßwort bei anstehenden Pi-Starupdates wieder auf den Standardwert zurückgesetzt!